# iHealth

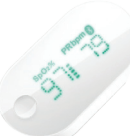

Wireless Pulse Oximeter

# QUICK START GUIDE

# **SET-UP INSTRUCTIONS**

## **CHARGE THE BATTERY**

Plug the iHealth Wireless Pulse Oximeter PO3 into a USB port for three hours or until the battery indicator turns off.

### **DOWNLOAD APP**

Download and install the app from the App Store. Search for "iHealth SpO2". (Your compatible iOS device should be version 5.0 or later.)

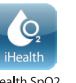

## **CREATE USER AND CLOUD ACCOUNT**

After downloading the app, register and set up your user account following on-screen instructions. Upon setting up your user account, you will also have access to a free, secure iHealth Cloud account. Go to www.ihealthlabs.com, then click "Sign In" to access your cloud account from PC or Mac.

## **TURN BLUETOOTH "ON"**

Turn Bluetooth "On" under the "Settings" menu of your iOS device. (The date and time of the Pulse Oximeter will be synced with your iOS device upon first successful connection.) Once your Bluetooth is on, the Pulse Oximeter will connect automatically when the app is launched.

# **TESTING INSTRUCTIONS**

1. Open the clamp of the Pulse Oximeter PO3, then place your middle, ring or index finger of your left hand into the rubber opening of the oximeter with nail side down, as pictured.

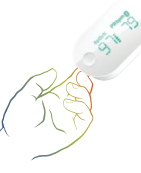

- 2. On the front panel, press the "Start" button once to turn the oximeter on.
- 3. Keep your hand still for the reading.
- 4. After a few seconds, your SpO2 reading will appear on the oximeter display screen and the app if the app is turned on.
- 5. If the signal strength is too low, switch to another finger and perform the test again.

# FR

# **iHealth**

Oxymètre de pouls sans fil

# GUIDE DE DÉMARRAGE RAPIDE

# **NOTICE DE CONFIGURATION**

## **CHARGEMENT DE LA PILE**

Branchez iHealth oxymètre de pouls sans fil PO3 sur un port USB pendant trois heures ou jusqu'à ce que le voyant de la pile s'éteigne.

#### **Téléchargement de l'application**

Téléchargez et installez l'application à partir de l'App Store. Recherchez « iHealth SpO2 ». (Votre périphérique iOS compatible doit fonctionner sous la version 5.0 ou supérieure.)

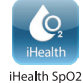

# **Création d'un compte utilisateur et en nuage**

Une fois l'application téléchargée, enregistrez-vous et configurez votre compte utilisateur en suivant les indications qui s'affichent. Une fois votre compte utilisateur configuré, vous aurez également accès à un compte en nuage iHealth gratuit et sécurisé. Rendez-vous sur www.ihealthlabs.com, puis cliquez sur « Sign In » (Connexion) pour accéder à votre compte en nuage à partir d'un PC ou d'un Mac.

#### **Activation de Bluetooth**

Activez Bluetooth dans le menu « Settings » (paramètres) de votre périphérique iOS. (La date et l'heure de l'oxymètre de pouls seront synchronisées sur celles de votre périphérique iOS à la première connexion réussie.) Une fois Bluetooth activé, l'oxymètre de pouls se connectera automatiquement lors du lancement de l'application.

# **INSTRUCTIONS POUR LE TEST**

1. Ouvrez la pince de l'oxymètre de pouls PO3, puis placez le majeur, l'annulaire ou l'index de votre main gauche dans l'orifice en caoutchouc de l'oxymètre, ongle vers le bas, comme illustré.

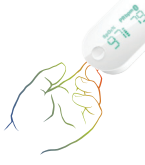

- 2. Sur le panneau avant, appuyez une fois sur le bouton « Start » (Démarrer) pour mettre l'oxymètre sous tension.
- 3. Tenez votre main immobile pour prendre la mesure.
- 4. Au bout de quelques secondes, votre mesure SpO2 apparaîtra sur l'écran de l'oxymètre et sur l'application si celle-ci est activée.
- 5. Si l'intensité du signal est trop faible, changez de doigt et recommencez le test.